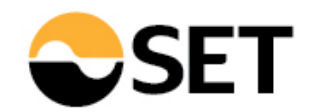

# Manual - The Use of TSI Courses Accreditation System (TSI CAS)

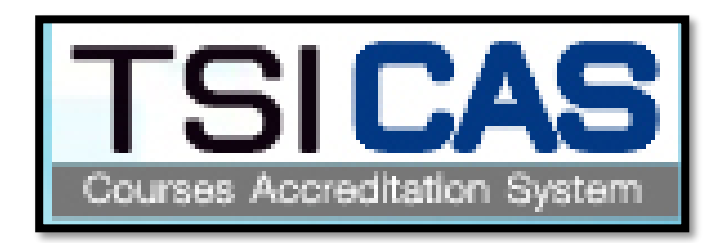

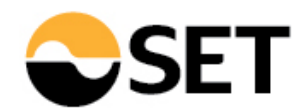

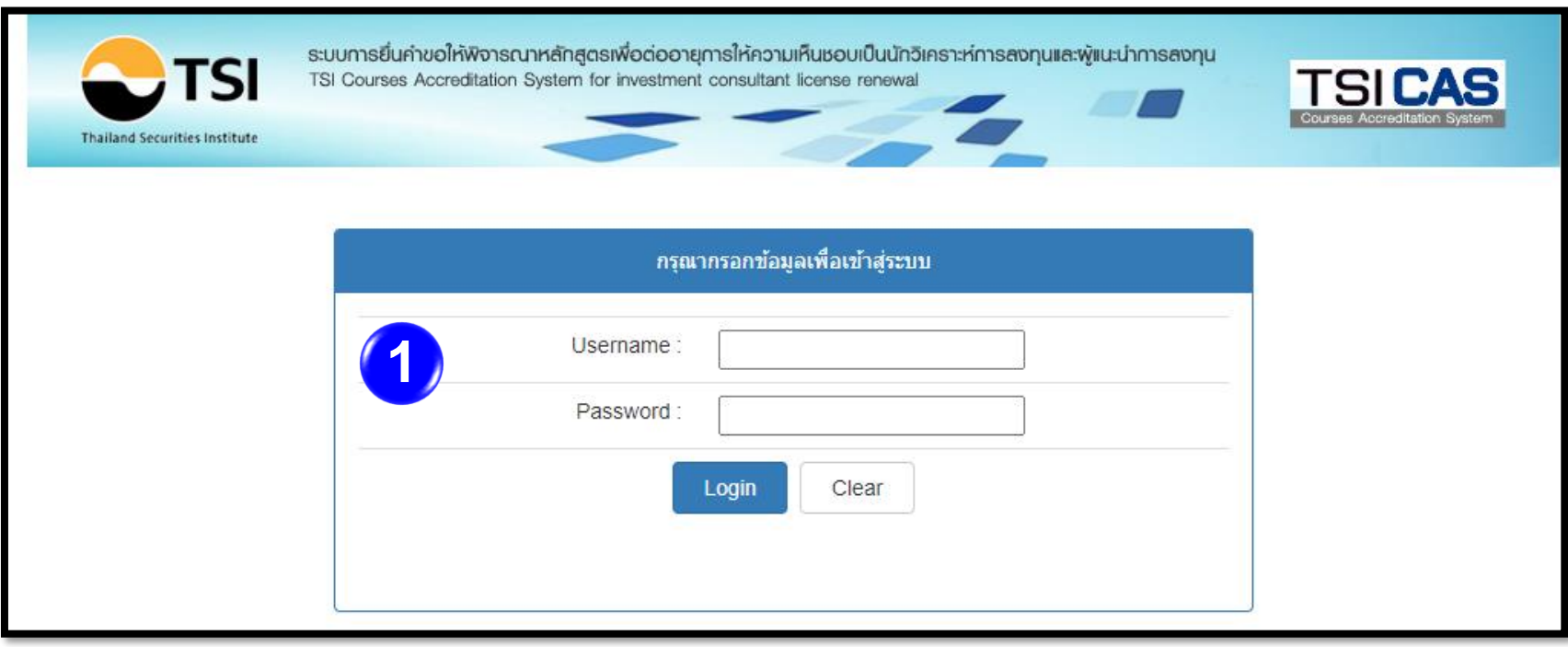

Fill in Username, password to access to TSI CAS system

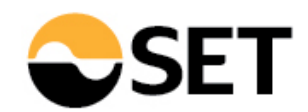

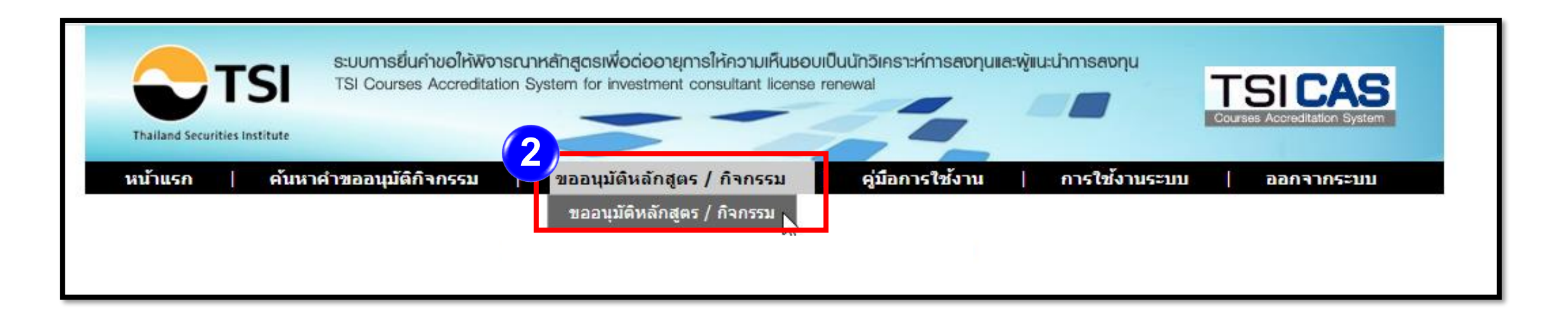

-Select menu "courses/activities approval" ("ขออนุมัติหลักสูตร / กิจกรรม")

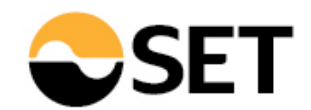

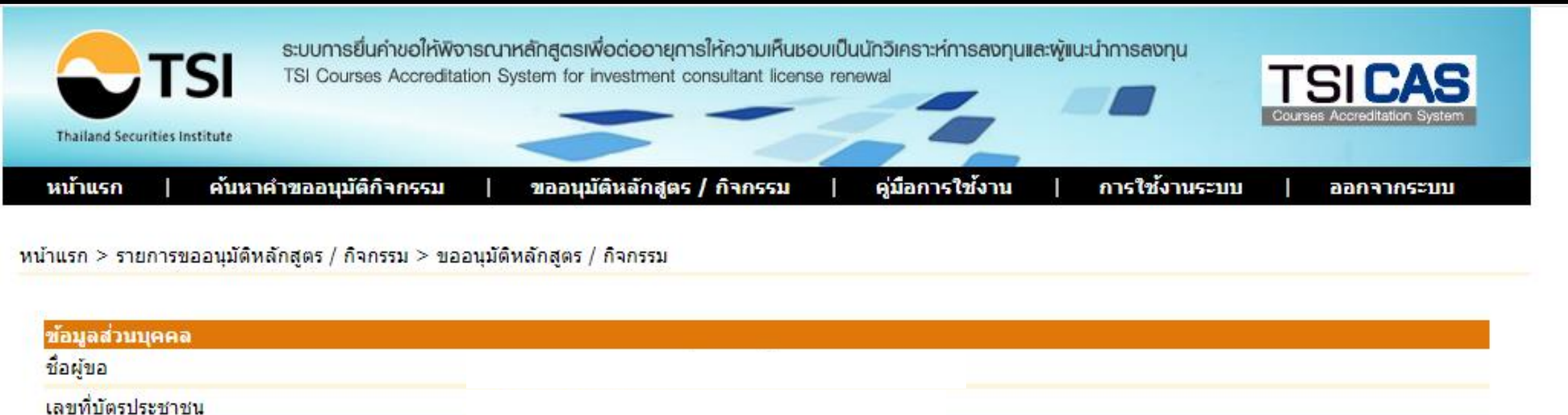

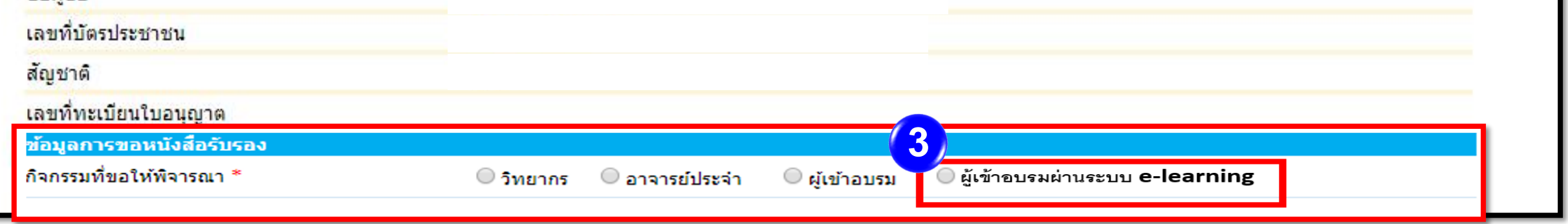

# Select: "training via e-learning" ("ผู้เข้าอบรมผ่านระบบ e-learning")

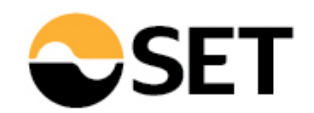

### Fill in the following information

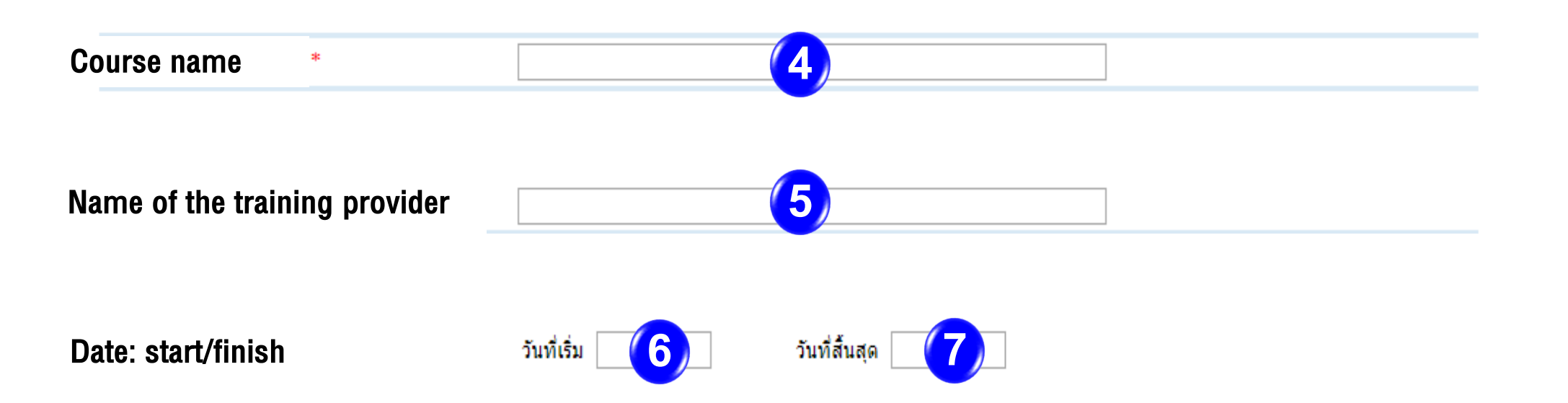

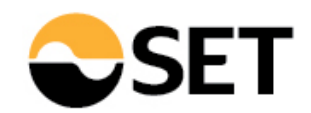

### Fill in the following information

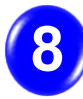

Total number of hours, minutes

 $0 \times \sin$ |0 ▼ | นาที

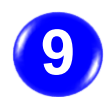

Number of hours, minutes of the following categories:

- Securities (General)
- Securities (Technical)
- Securities (Soft Skill)
- Securities (Foreign Portfolio Investment)
- Securities (Migration M1)
- **Asset Allocation**
- **Derivatives**
- Derivatives (Soft Skill)
- Derivatives (Migration M2)
- Ethics & Rules
- ESG

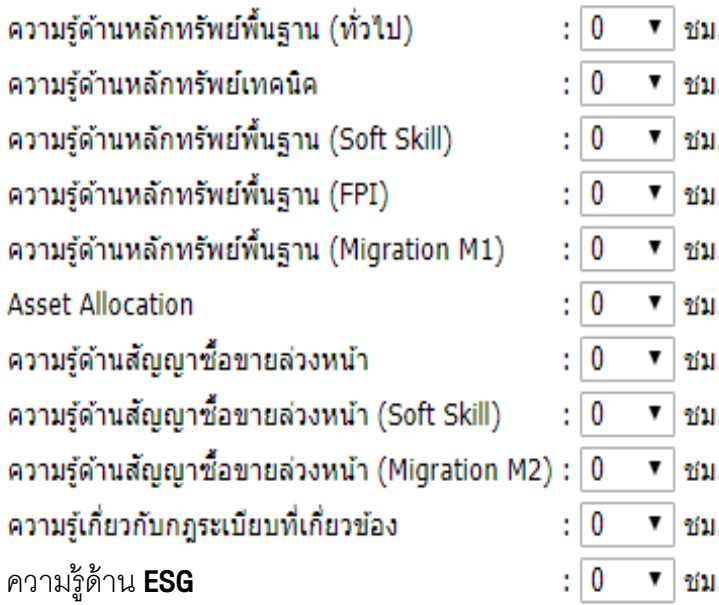

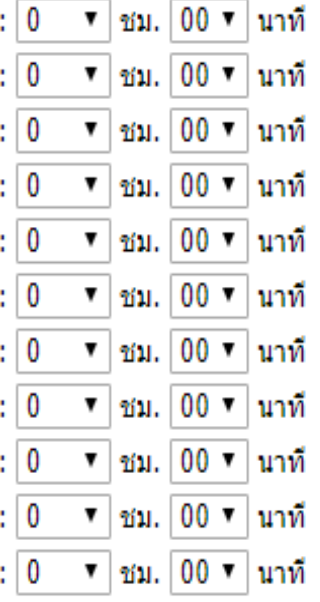

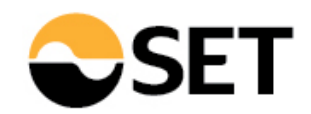

Attach e-certificate file (only .pdf, .doc, .xls, .ppt, .jpg, .git .docx, .xlsx, .pptx)

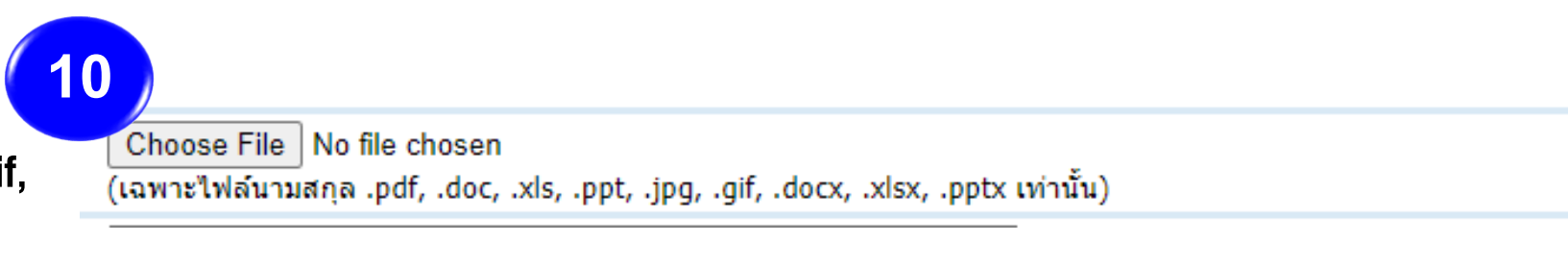

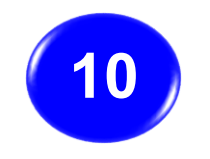

**10** Click "Choose File" and attach e-certificate file to the system

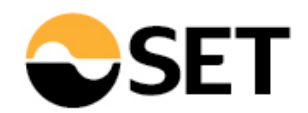

#### Fill in the content information

Attach full content files (only .pdf, .doc, .xls, .ppt, .jpg, .gif, .docx, .xlsx, .pptx)

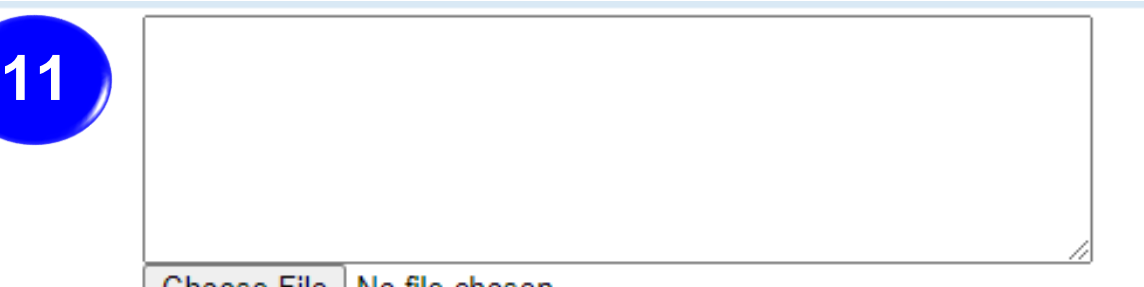

Choose File | No file chosen (เฉพาะไฟล์นามสกุล .pdf, .doc, .xls, .ppt, .jpg, .gif, .docx, .xlsx, .pptx เท่านั้น)

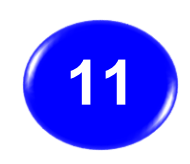

Fill in the abstract or summary of content of the courses in the space provided and attach full content files.

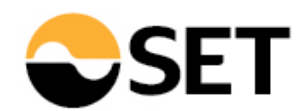

### Fill in the information of a coordinator

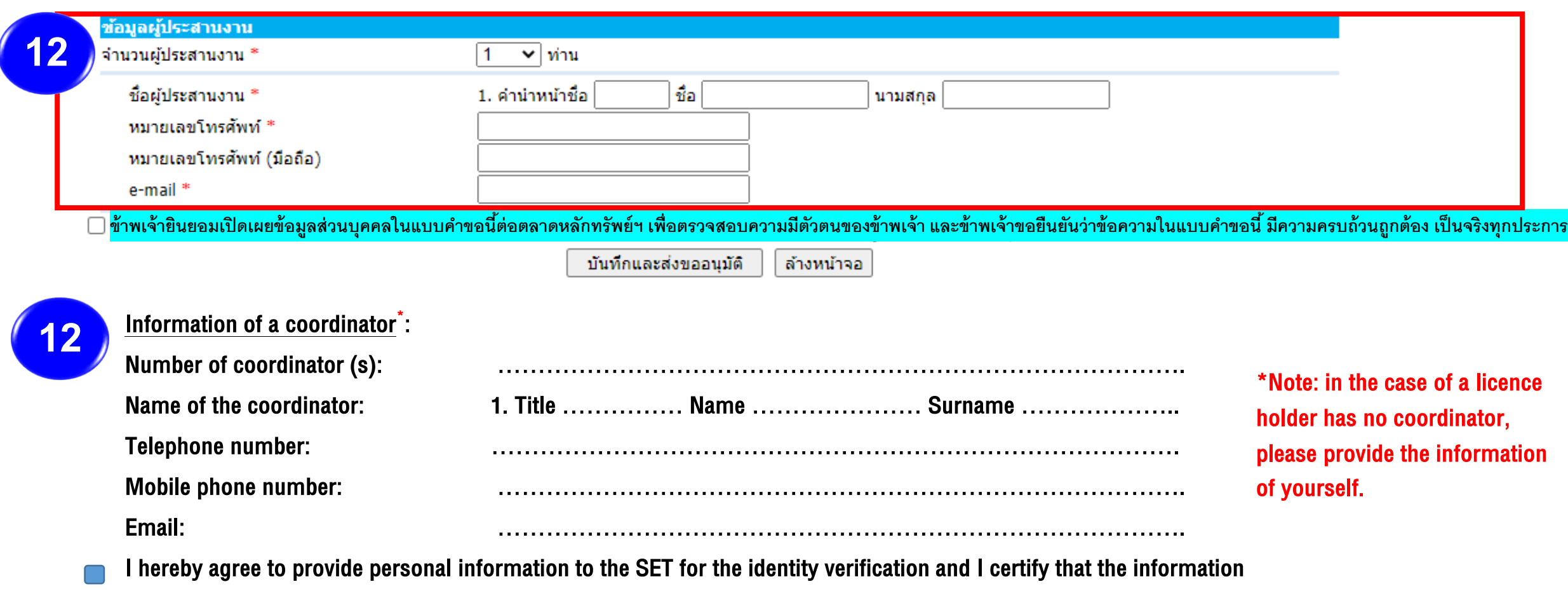

provided is complete and correct .

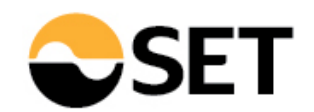

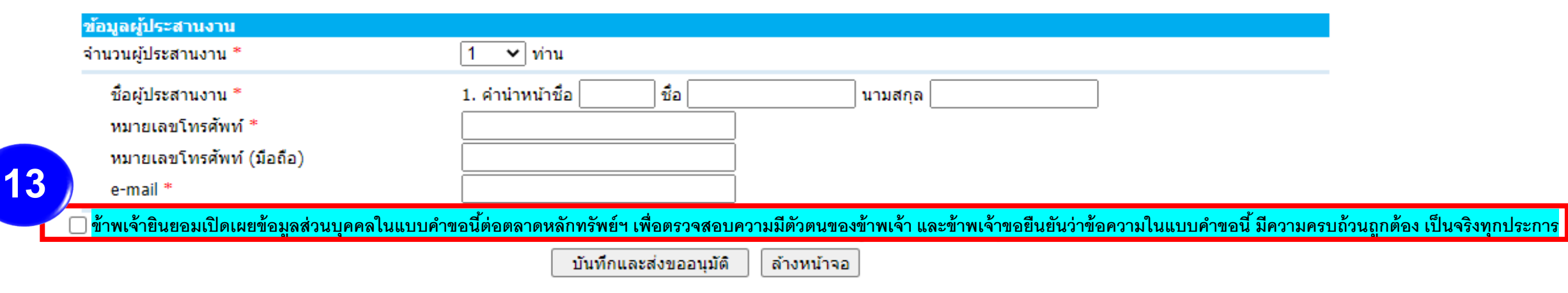

Click "I hereby agree to provide personal information to the SET for the identity verification and certify that the information provided is complete and correct ." **13**

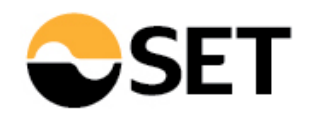

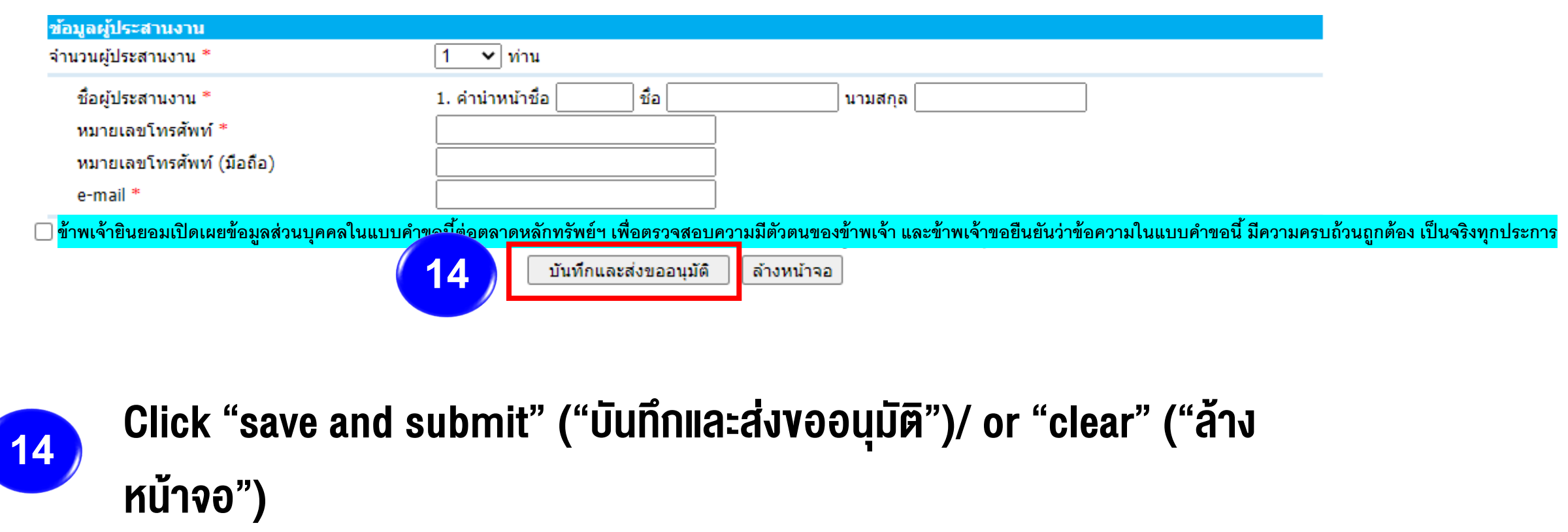

The process of approval may take 15 working days. When approved, an email from [TSI\\_Licensing@set.or.th](mailto:TSI_Licensing@set.or.th) will be sent to you for the approval confirmation.